## *Clearing Temporary Internet Files*

## **Internet Explorer 11:**

1. Select **Tools (via the Gear Icon) > Safety > Delete browsing history… NOTE:** This menu can also be accessed by holding **Ctrl + Shift + Delete.**

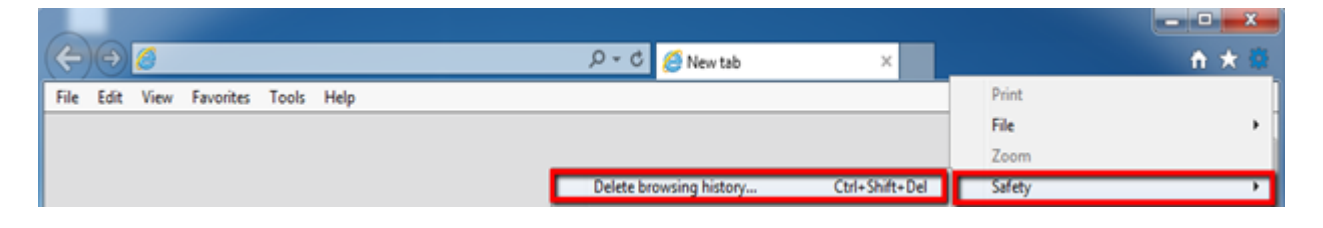

2. Make sure to uncheck the **Preserve Favorites website data** and check **Temporary Internet Files,** then click **Delete.**

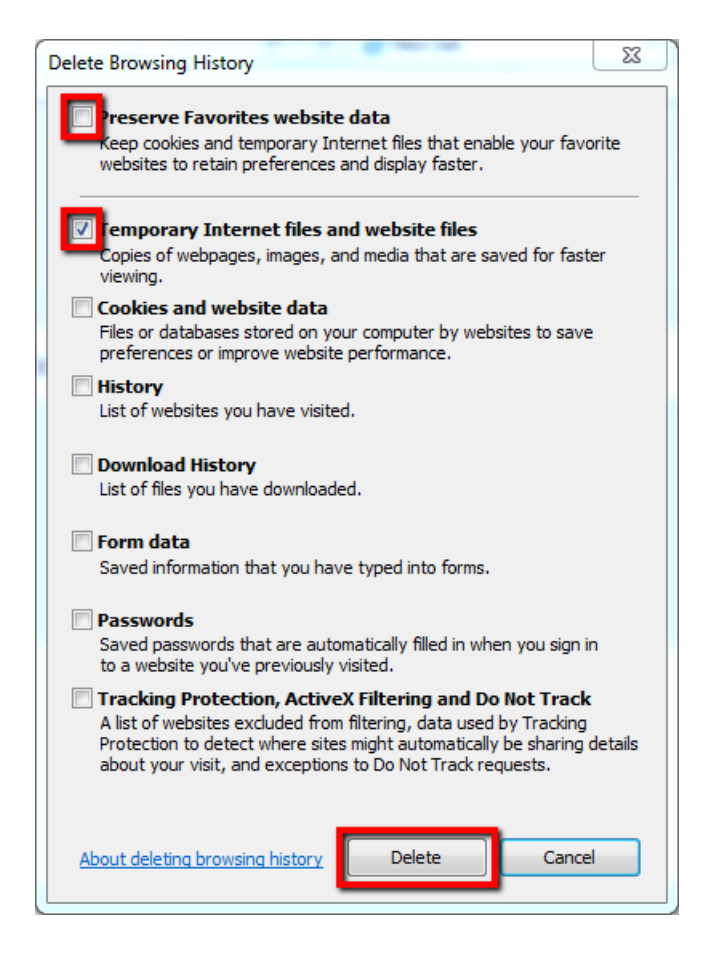

3. There will be a confirmation message at the bottom of the windows once it has successfully cleared the cache.

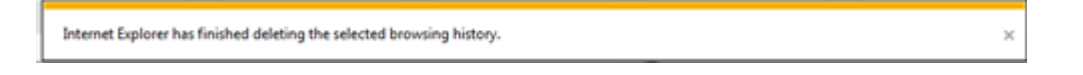